## 校務行政線上請假操作手冊(一)

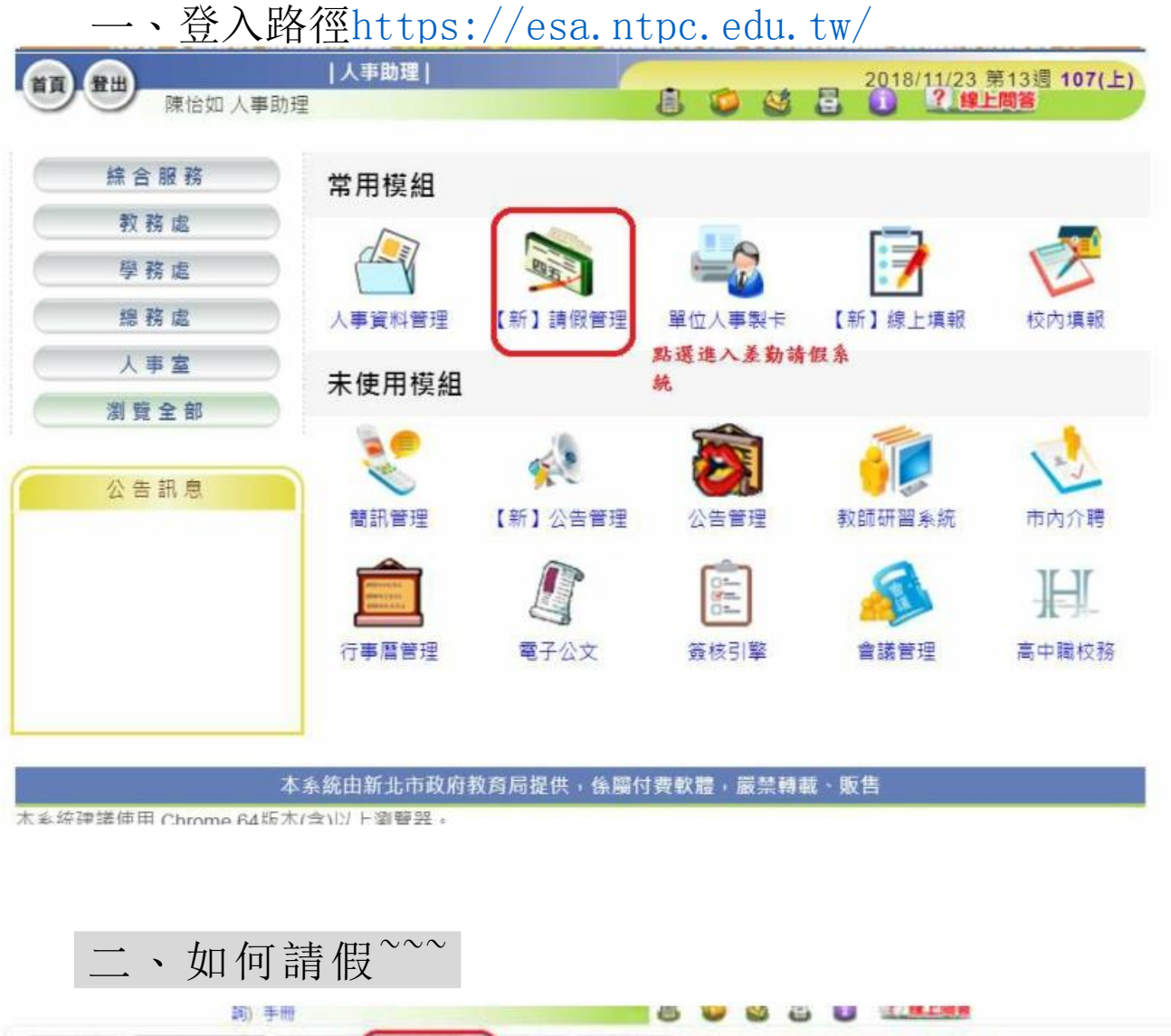

差勤查詢 → 英枝作業 ◎ → 補休管理 個人假第 → 統計查詢 → 管理設定 → 联要如何請假[我要如何答核]下数原作手册 新增假華+ 點道 新增假草 **位置表结 ◎ / 加班通休量查核 ◎** 假單查読 **市日醫代理任何答核** ◆ 設定代理 群组织量 養核狀態: ※ 持簽補 @ 已簽核 @ 所有假單 代課查詢 ◎ 些末核准 加班操体申请 假驱列表 自友資列印 捕休窗料 差勤紀錄 查詢條件找不到假單

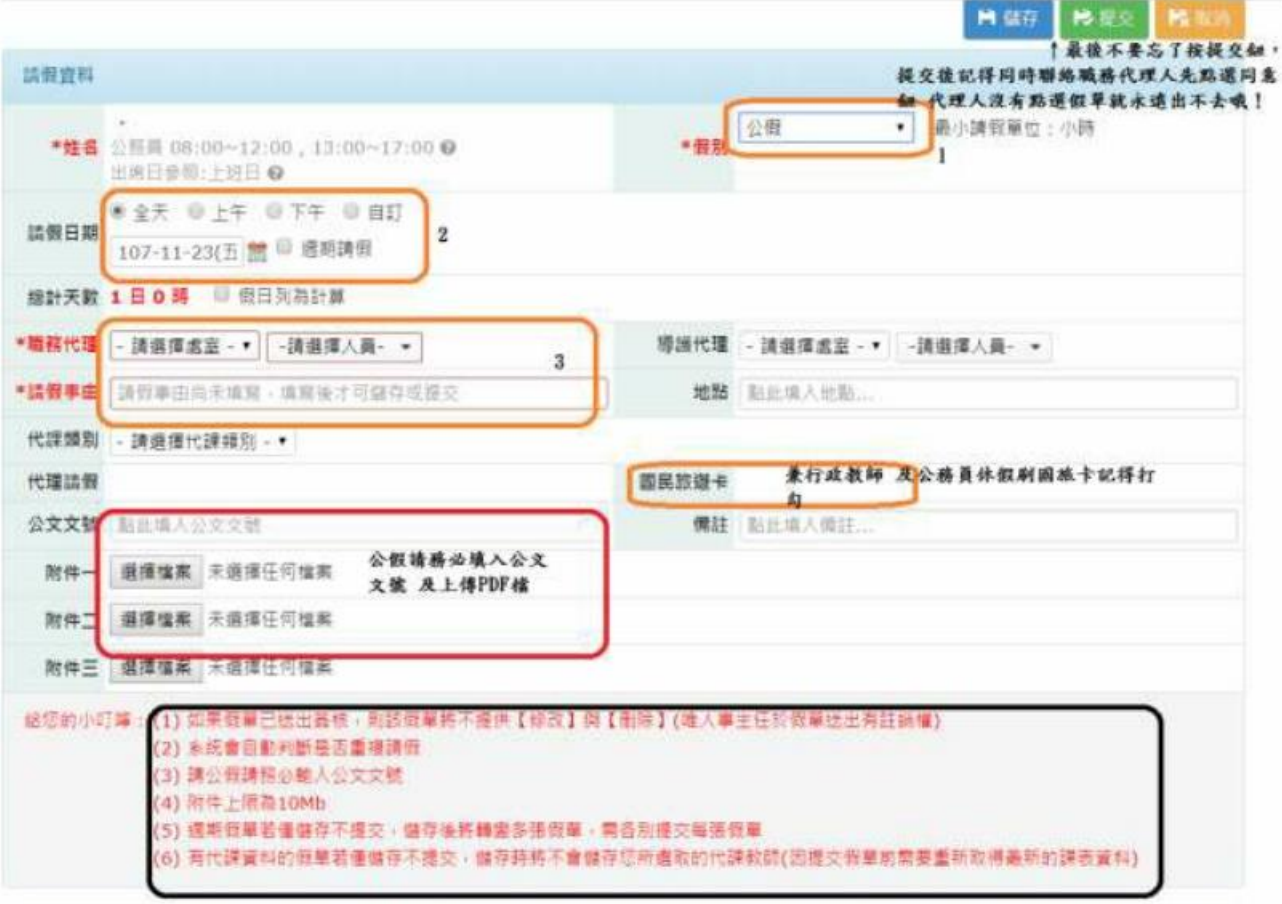

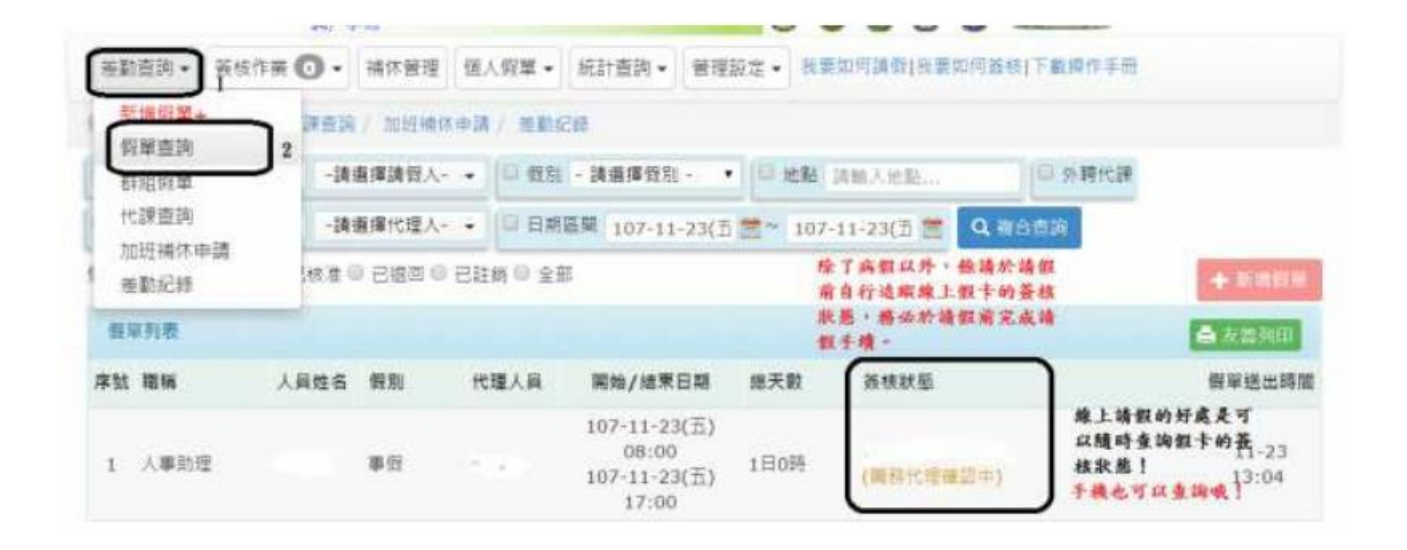

- 三、請依序點選:
	- (一) 選擇「假別」
	- (二) 選擇「請假日期」
		- 1、若非全日請假,請選擇「自訂」。
		- 2、 請勿勾選「週期請假」,除非已與人事室確認過。
	- (三) 選擇「職務代理人」:導師請洽學務處確認職務代理人。
	- (四) 「請假事由」
		- 1、 事/病假:簡略說明事由。
		- 2、補休:請於備註欄勾選「系統自動帶出」或「紙本自行查核」。勾選「系統自動 帶出」:先勾選要使用的補休單及使用時數。勾選「紙本自行查核」:請 於備註說明要使用的補休單。
		- 3、家庭照顧假:教師請假規則規定:家庭成員「預防接種」、「發生嚴重之疾 病」或「其他重大事故」須親自照顧時,得請家庭照顧假,請說明 哪位家人因何事須請家庭照顧假。
		- 4、 公假:請參考公文主旨簡略填寫事由,並請輸入公假地點及公文文 號。
	- (五) 如休假需使用國民旅遊卡,請勾選。
	- (六) 「檢附證明文件」上傳:
		- 1、 公假:請將公文電子檔上傳,由承辦人員寄至獲薦派研習教師之電子信 箱。
		- 2、 婚假、娩假、喪假、產前假、陪產假等,請自行將證明文件掃描、拍 照入檔或有電子檔可直接上傳入檔。
		- 3、 「二日以上(含)之病假」、「家庭照顧假」,若未能於請假時取得上傳, 務請於請假後二日內持證明文件至人事室補驗。逾時未補驗者,假單 則先行退回另辦。
	- 四、 填寫完後,於右上方按「儲存」,並檢查假單資料是否正確,若資 料無誤,請於右上方按「提交」,假單即會送出。送出後,請務必通 知職務代理人,登入校務行政系統簽核假單。
	- 五、 若假單已送出簽核,則無法自行修改,但可請目前流程中簽核人按 退回,則可找出該假單複製後自行修改。
	- 六、 如果假單已經完成簽核,則完全無法修改,只能請人事室銷假後重 新辦理請假手續。

## 加班補休的『登錄』…校長已簽核僅登錄性質

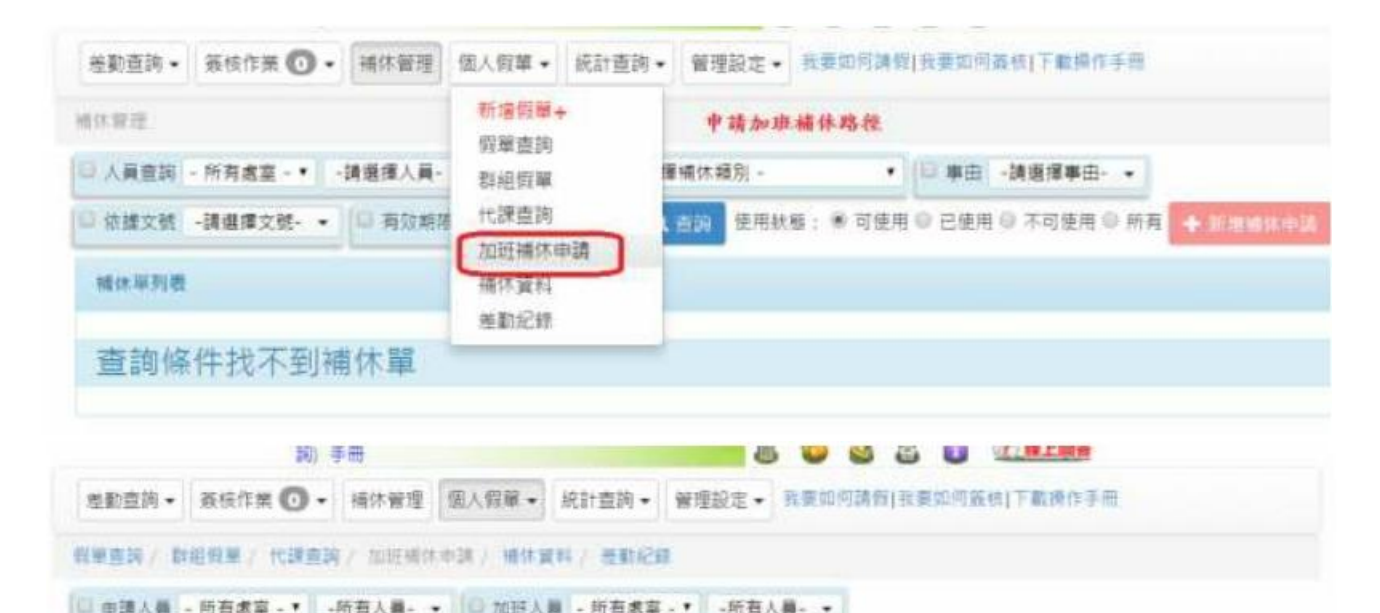

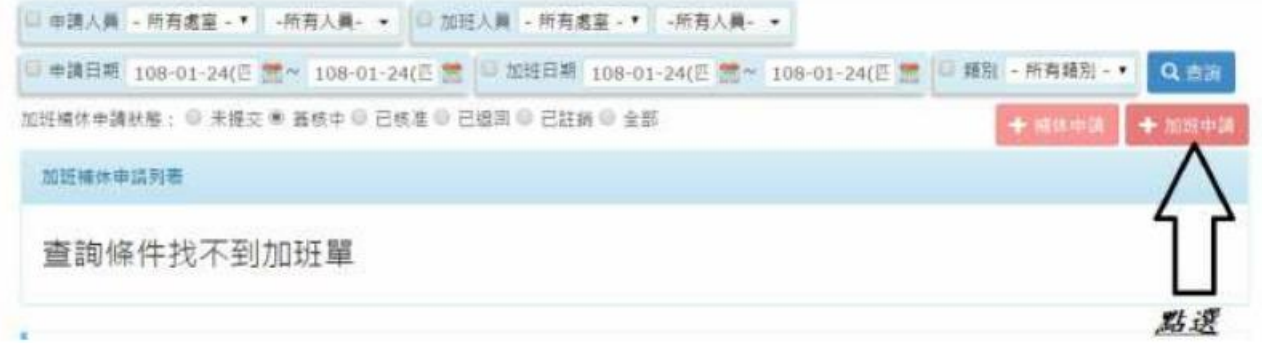

## **假單直論/群拍假單/代課查論/加班通休申請/補休資料/差勤紀錄**

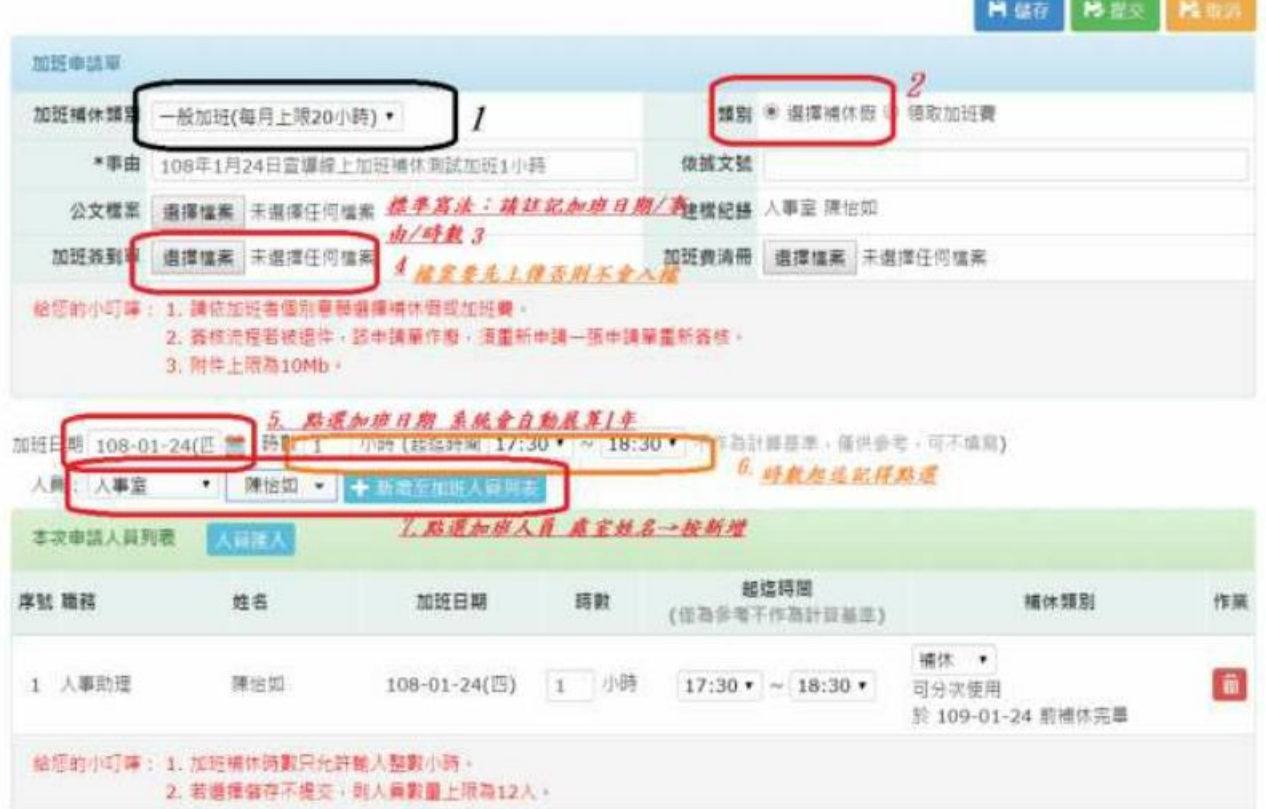

當你要補休時~~~聰明的系統~~~會告訴你你的 補休剩餘幾小時及補休的期限~~很棒吧!

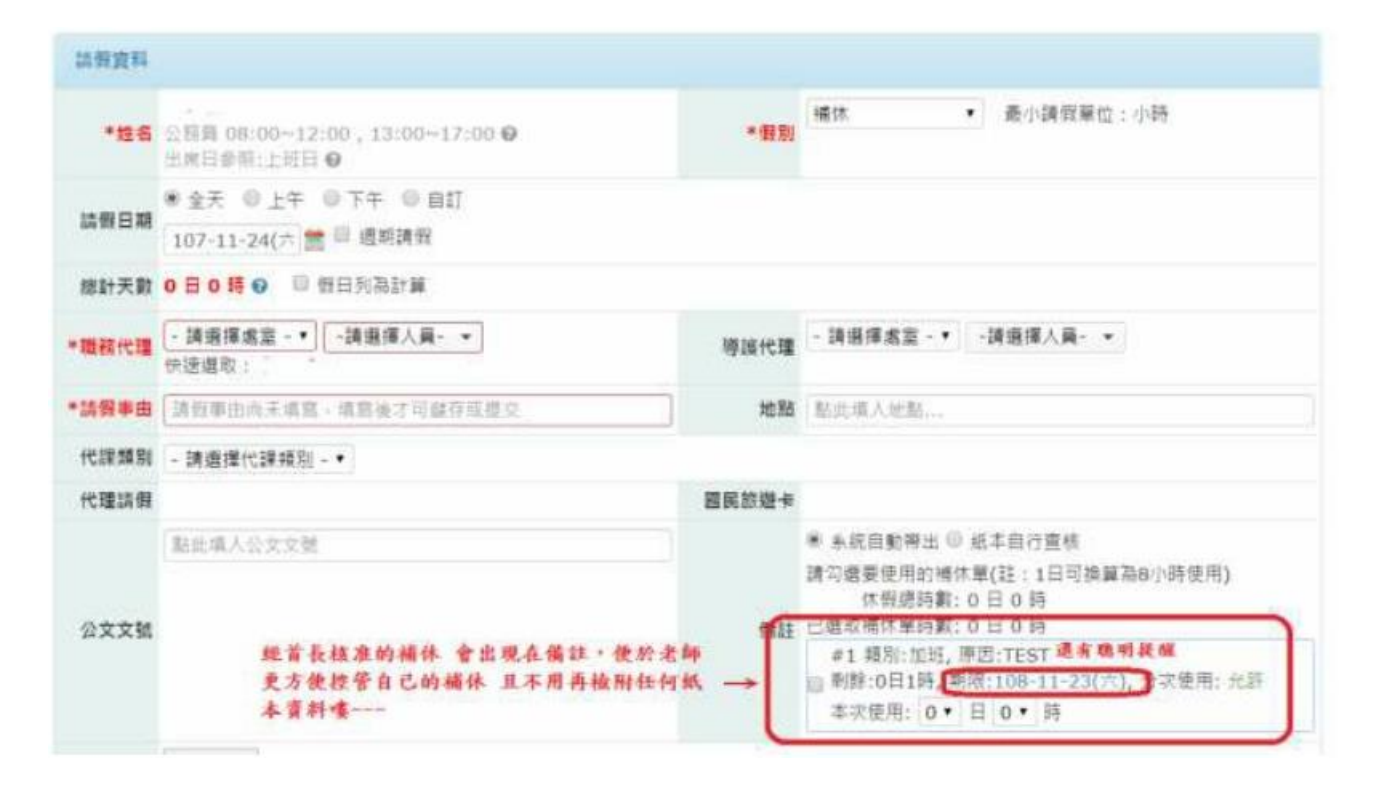

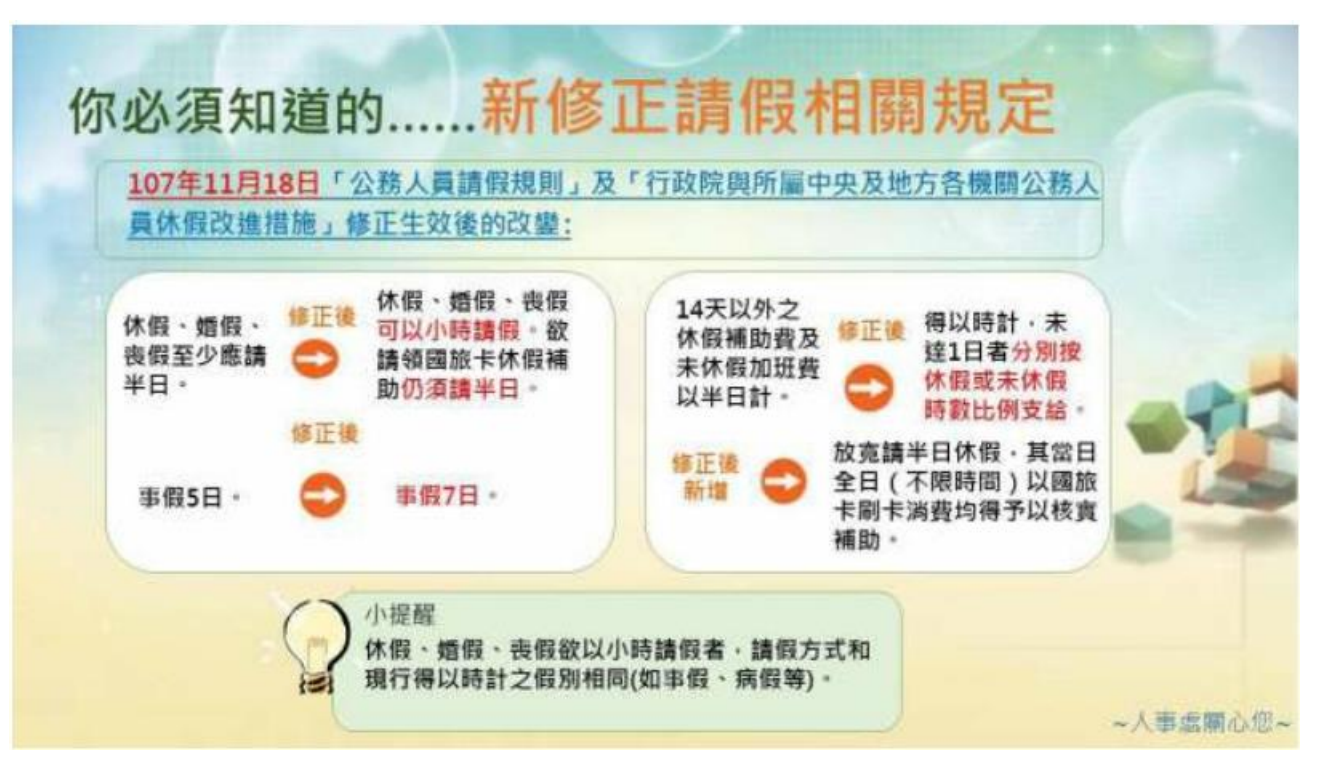